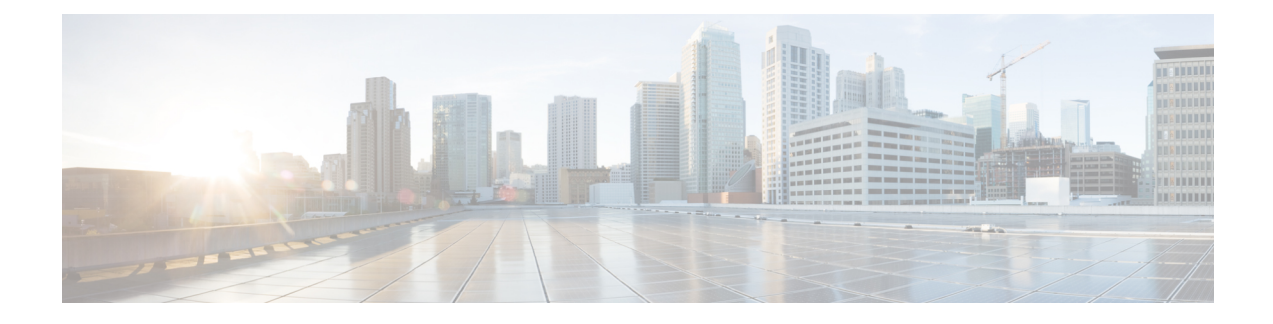

# **WAE Design GUI Installation**

This section contains the following topics:

- [Overview,](#page-0-0) on page 1
- [Prerequisites,](#page-0-1) on page 1
- Linux, Windows, and Mac [Installation,](#page-1-0) on page 2
- Start WAE [Design,](#page-1-1) on page 2

## <span id="page-0-0"></span>**Overview**

This section provides instructions for installing the WAE Design GUI. You additionally need to install the WAE Design license and if applicable, install the floating license server.

- License Installation—Information on how to install dedicated and floating licenses.
- WAE Design Floating License Server—Procedure for installing and setting up the FlexNet Publisher license server. This is needed only if administering floating licenses.

The installation process does not explain how to install any drivers or require any changes to the operating system. You can download and install the files to any folder or directory.

## <span id="page-0-1"></span>**Prerequisites**

The following are WAE design GUI installation prerequisites:

- A license is required for all features except for the example plan files. If you have questions about obtaining a license, contact your support representative or system administrator.
- Meet the necessary system requirements and package dependencies. For a list of these, see the "Installation" Requirements" chapter in the Cisco WAE 7.1 Installation Guide.
- If you are using the WAE Design GUI and the Parse Configs tool ( File > Get Plan from > Configs ), Java environment variables must be configured correctly and JAVA\_HOME or JRE\_HOME must point to a valid JRE/JDK 1.8 installation.

For example:

• Windows—Add a new system variable named JAVA\_HOME and enter the variable value as the JDK installation path (C:\Program Files\Java\jre1.8.0\_102).

• Linux—Enter the following command:

admin@system1 ~ # export JRE HOME=<JDK/JRE installation path>

• Mac—Add the following line in the startup shell  $(\sim)$  bash profile):

export JAVA HOME=\$(/usr/libexec/java home -v 1.8)

• If you are using MacOS X 10.12 or later with the Design GUI and the Parse Configs tool, add the following lines in  $\sim$ /bash profile:

```
launchctl setenv JAVA_HOME `/usr/libexec/java_home -v 1.8`
export JAVA HOME=$(/usr/libexec/java home -v 1.8)
```
#### <span id="page-1-0"></span>**Linux, Windows, and Mac Installation**

- **Step 1** Download the Cisco WAE Planning software package from the Cisco download site.
- **Step 2** Extract the files in a location of your choice.
- <span id="page-1-1"></span>**Step 3** Install and verify the license. See License Installation.

## **Start WAE Design**

To start WAE Design from the directory in which the WAE Design software is installed:

#### **Step 1** Do one of the following:

- On Windows or Linux, double-click the **wae\_design** executable.
- On a Mac, navigate to the directory where you unpacked the distribution and double-click the **WAE\_Design** application. Alternately, from the **Terminal**, enter:

macOS Sierra 10.12 and later implements an additional security measure for applications that are not distributed through the App Store; this includes WAE Design. **Note**

By default, WAE Design is in a quarantine state as shown by the following command on a terminal:

#### **xattr wae\_design.app**

The command returns the following output for a quarantined application:

com.apple.quarantine

As a workaround, remove WAE Design from quarantine by entering the following command in the directory where WAE Design is installed:

#### **xattr -r -d com.apple.quarantine wae\_design.app**

**Step 2** From the CLI, enter:

cd <directory-where-you-unpacked-the-distribution> open ./WAE\_Design.app

./wae\_design

(Optional) On Windows, you can associate the plan file using the .pln format with the **wae\_design** executable. Double-clicking a .pln file opens the plan in a new instance of the GUI.

 $\mathbf I$ 

٦